## <span id="page-0-0"></span>**Updating "My Profile" (Moodle)**

**My Profile** is divided into blocks that include: **"User details"**, **"Miscellaneous"**, **"Reports"** and **"Lo gin activity"**. By updating your Moodle profile preferences you can set how you receive forum posts, choose how you communicate with other students on course related topics, upload a graphic or picture, etc.

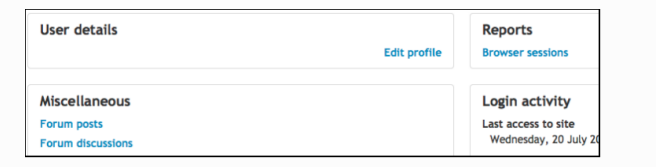

1. To manage profile settings, including your grades *(if the instructor has enabled this function)* clic k on the drop down menu adjacent to your name in the breadcrumb bar at the right side of your screen and select **"Profile"**.

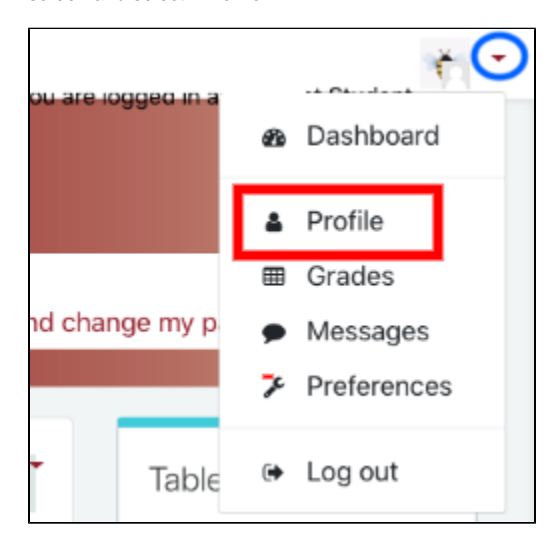

- 2. Any field with a red asterisk is required information. You will not be able to save this screen if any of the required fields are empty. Click on **Edit Profile** to manage the following:
	- **Email:** Select who will see your email address.

**Note:** Leave your email address as [xxxx.@edu.selkirk.ca.](mailto:xxxx.@edu.selkirk.ca) The College has provided this email address for your course work and this is how your instructors will be sending course-related communications.

- **City/Town:** required field. Enter your city/town name.
- **Select a country:** required field. Select the country in which you reside.
- **Timezone:** accept the default.
- **Description:** enter information about yourself which will then be displayed on your profile page for others to view.
- **User Picture:** optional. You may upload a graphic or picture here. Click on **"Add..."** to select an appropriate image/graphic from the files on your computer or drag and drop your image into the area surrounded by a dotted line.
- **Additional Names:** complete this section if appropriate.
- **Optional:** add your Student Number. Selkirk College does not recommend students entering personal ID, phone numbers or addresses in these fields.
- 3. Click **"Update profile"** to save changes.

**Related Articles:** ⋒

- Navigating the Moodle [Site\(s\)](https://go.selkirk.ca/pages/viewpage.action?pageId=17695768)
- [Course Topic Displays](https://go.selkirk.ca/pages/viewpage.action?pageId=17695809)  [\(Moodle\)](https://go.selkirk.ca/pages/viewpage.action?pageId=17695809)
- [Student Resources](https://go.selkirk.ca/display/KB/Student+Resources+-+Moodle)  [Moodle](https://go.selkirk.ca/display/KB/Student+Resources+-+Moodle)
- [Dashboard, My](https://go.selkirk.ca/pages/viewpage.action?pageId=17695753)  [Courses and Home](https://go.selkirk.ca/pages/viewpage.action?pageId=17695753)  [\(Moodle\)](https://go.selkirk.ca/pages/viewpage.action?pageId=17695753)
- [Using the Activities](https://go.selkirk.ca/pages/viewpage.action?pageId=17695775)  [Block \(Moodle\)](https://go.selkirk.ca/pages/viewpage.action?pageId=17695775)
- Changing My Moodle [Password](https://go.selkirk.ca/display/KB/Changing+My+Moodle+Password)
- $\bullet$ [Updating "My Profile"](#page-0-0)  [\(Moodle\)](#page-0-0)
- [Student Information](https://go.selkirk.ca/pages/viewpage.action?pageId=17695573)  [\(Moodle\)](https://go.selkirk.ca/pages/viewpage.action?pageId=17695573)
- [Learning Tools and](https://go.selkirk.ca/display/KB/Learning+Tools+and+System+Requirements)  [System Requirements](https://go.selkirk.ca/display/KB/Learning+Tools+and+System+Requirements)
- Moodle Links By [Program](https://go.selkirk.ca/display/KB/Moodle+Links+By+Program)
- [Quick Start Guide For](https://go.selkirk.ca/pages/viewpage.action?pageId=17697712)  [Respondus \(Student\)](https://go.selkirk.ca/pages/viewpage.action?pageId=17697712)
- [Respondus](https://go.selkirk.ca/display/KB/Respondus)
- [Overview: Respondus](https://go.selkirk.ca/display/KB/Overview%3A+Respondus+LockDown+Browser)  [LockDown Browser](https://go.selkirk.ca/display/KB/Overview%3A+Respondus+LockDown+Browser)
- [Using iPad Edition of](https://go.selkirk.ca/display/KB/Using+iPad+Edition+of+Respondus+LockDown+Browser)  [Respondus LockDown](https://go.selkirk.ca/display/KB/Using+iPad+Edition+of+Respondus+LockDown+Browser)  **[Browser](https://go.selkirk.ca/display/KB/Using+iPad+Edition+of+Respondus+LockDown+Browser)**